### CIRCULAR 159 DE 2012

(abril 12)

<Fuente: Archivo interno entidad emisora>

### SERVICIO NACIONAL DE APRENDIZAJE

Bogotá, D.C.

Para: Subdirectores de Centro, Coordinadores Académicos, Asesores de Red. C Asunto: Información sobre cambios en el proceso de creación y aprobación de aplicativo SOFIA PLUS.

Dentro del marco de la política de aseguramiento de la calidad, se han realizado ajustes al aplicativo Diseño Curricular y Planeación de la Formación, buscando mejorar la respuesta institucional al sector productivo ofrechendo productivo ofrechendo productivo ora formación pertinentes y de calidad.

Los cambios son enunciados a continuación:

1. Se creó el rol de asesor de red, quien participará activamente en el proceso de Diseño Curricular,

2. Se modificaron los procesos para la creación y aprobación de los programas titulados y complem continuación se detalla los responsables del procedimiento.

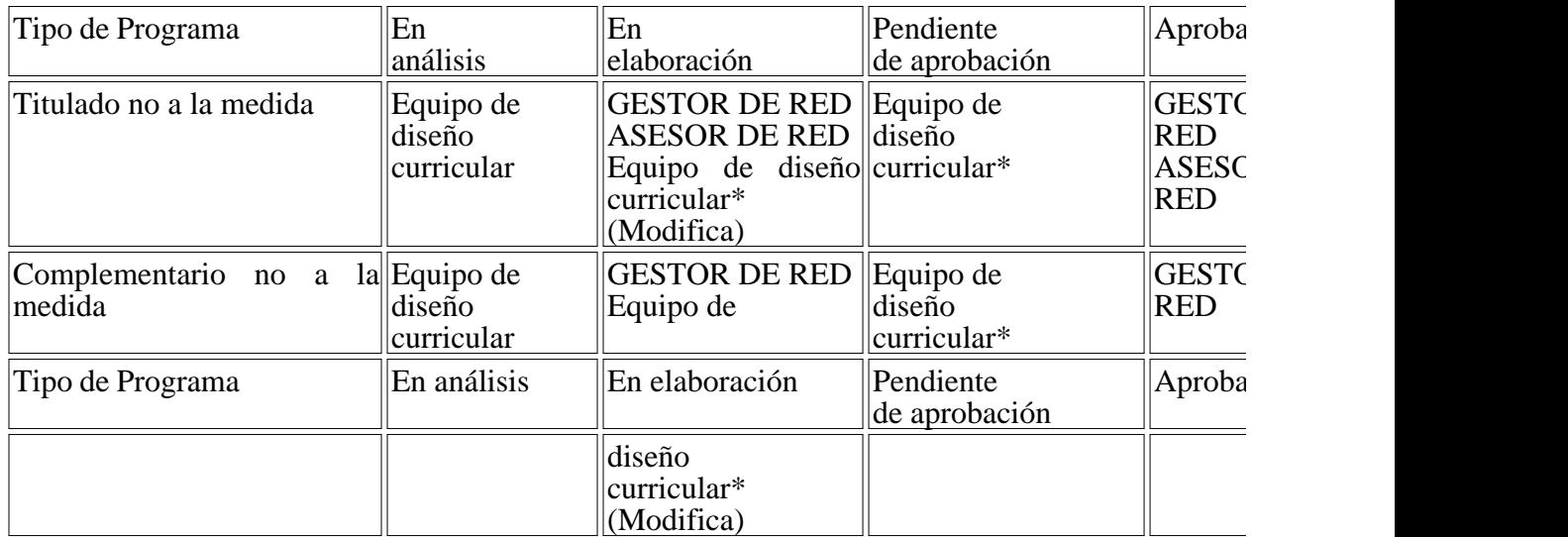

3. Se modificaron los procesos para la creación y aprobación de los programas titulados y complementarios A LA continuación se detalla los responsables del procedimiento.

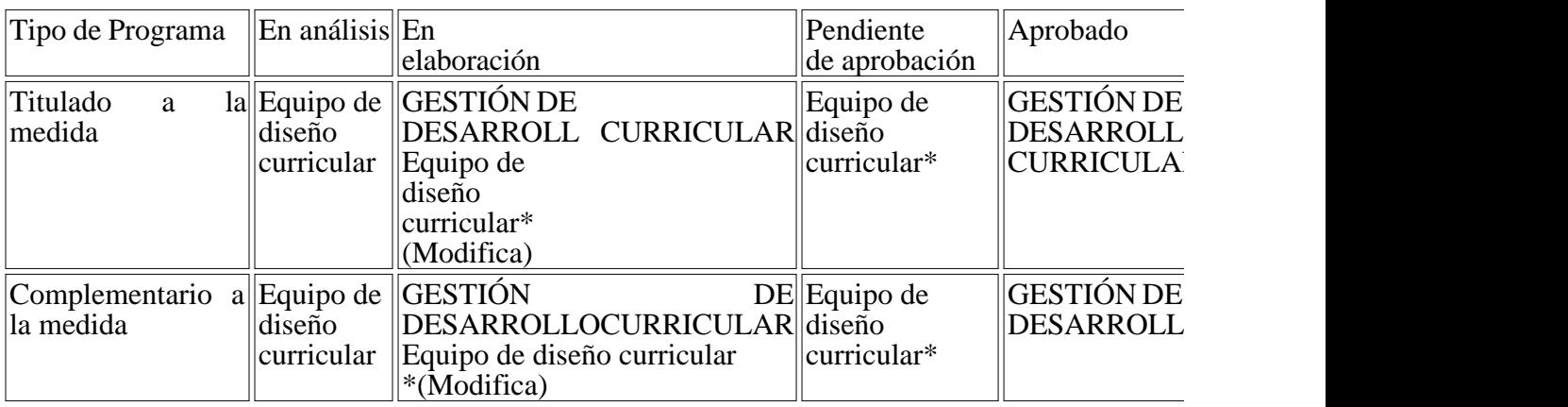

Equipo de diseño curricular\* Personas que conformen el equipo de diseño curricular que son escog diseño a en elaboración pueden acceder a modificarlo y pasarlo a pendiente de aprobación.

4. Se estableció que los programas que estén en elaboración o pendientes de aprobación por más de pasará a estado "Suspendido".

5. No se permitirán denominaciones iguales de los programas en ningún tipo y/o nivel de formación.

6. Se garantizará que la formación a la medida de respuesta a la solicitudes específicas de empresas SENA.

7. De acuerdo con los lineamientos establecidos en la circular 3-2007-007927 de Octubre de 2007  $\epsilon$ únicamente si es para una empresa especifica garantizando el contrato de aprendizaje y solo utilizan caso la empresa podrá ser del SENA para el SENA.

En documento adjunto **GUIA DE AJUSTES DISEÑO CURRICULAR**, encontrarán el paso a pa módulos los cuales deben tenerse en cuenta a partir del 13 de Abril del 2012, fecha en la cual dicho

En concordancia con lo anterior se hace necesario establecer las fechas y los responsables para la emisión de l los programas titulados NO A LA MEDIDA de la siguiente forma:

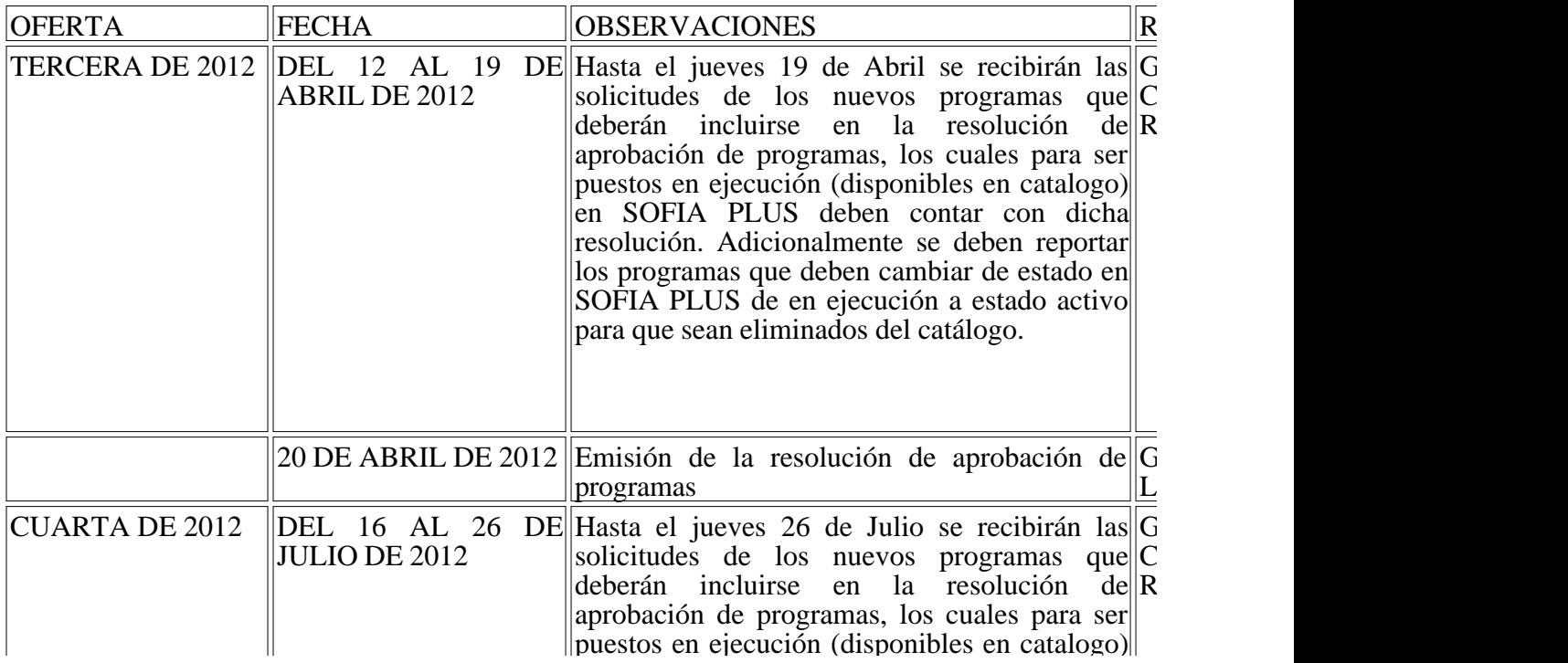

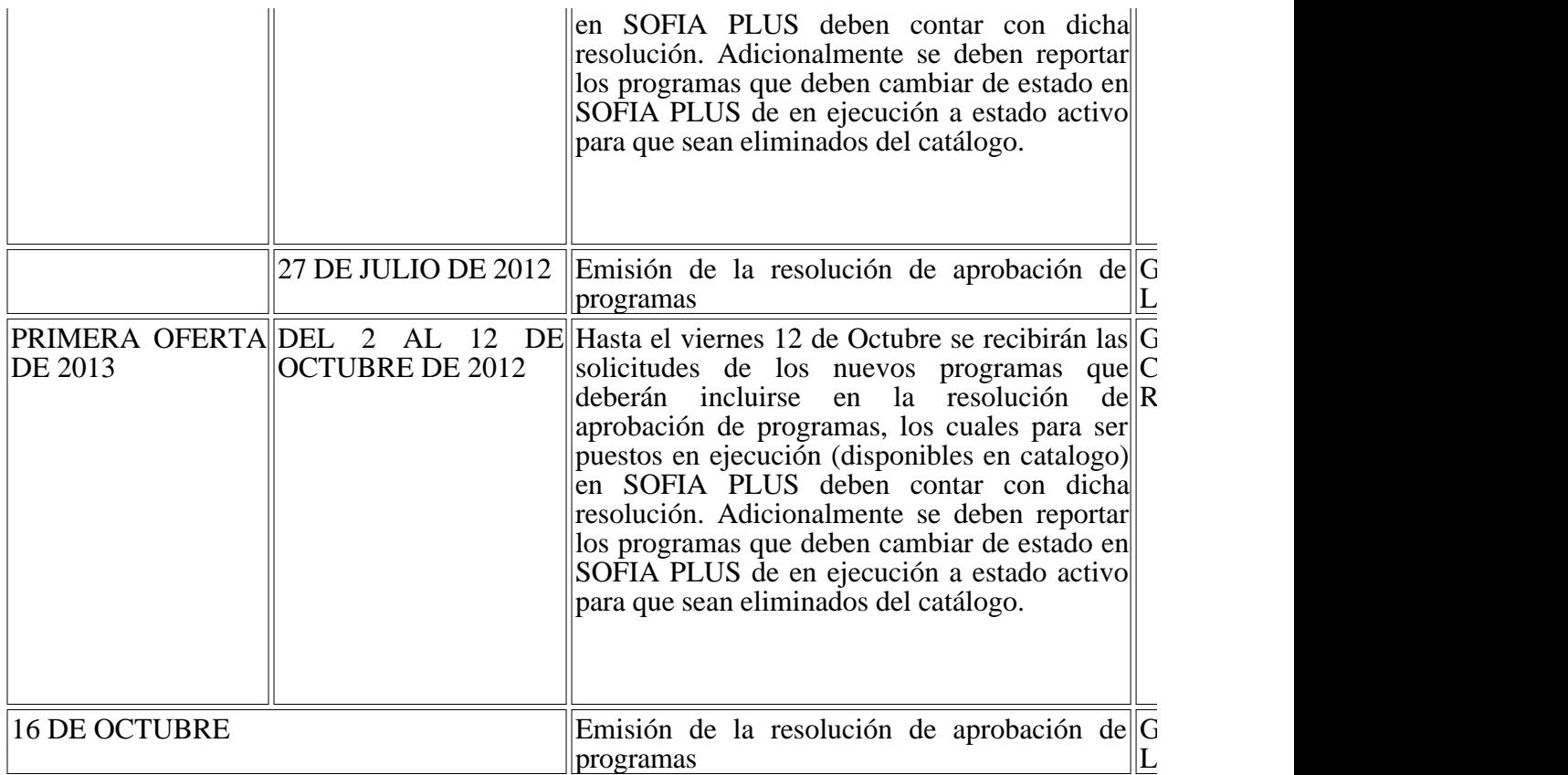

Adicionalmente, se realizará una videoconferencia para socializar el contenido de esta circular el di

Esta información estará disponible en el portal de SOFIA PLUS http://portal.senasofiaplus.edu.co

Para mayor información cualquier consulta puede ser realizada a la mesa de ayuda de SOFIA PLUS sofiaplus@sena.edu.co o al IP 16161

Agradezco su colaboración y apoyo,

Cordialmente,

JAVIER ALONSO ARANGO PARDO

Director de Formación Profesional Integral

DIRECCION DE FORMACION PROFESIONAL INTEGRAL

EQUIPO SOFIA PLUS

GUIA DE AJUSTES DISEÑO CURRICULAR

Contenido

## 1. DESCRIPCIÓN 3

- 2. NUEVO ROL "ASESOR DE RED"
- 3. DISEÑO CURRICULAR CON IGUAL DENOMINACIÓN 4
- 4. DISEÑO CURRICULAR EN ESTADO SUSPENDIDO 5
- 5. NO SE PUEDE CREAR UNA SOLICITUD PARA OFERTA CERRADA DEL SENA PARA I
- 6. GESTION DISEÑOS CURRICULARES 7
- 6.1. PROGRAMAS TITULADO NO A LA MEDIDA 7
- 6.2. PROGRAMAS COMPLEMENTARIOS NO A LA MEDIDA 14
- 6.3. PROGRAMAS TITULADOS Y COMPLEMENTARIOS A LA MEDIDA 18

### 1. DESCRIPCIÓN

El presente documento hace parte de la circular "Información sobre cambios en el proceso de creaci Formación en el aplicativo SOFIA PLUS".

Adicionalmente describe los cambios y el paso a paso en la herramienta de gestión académico administrativa SEN Plus, los cuales quedarán habilitados a partir del 13 de abril de 2012.

### 2. NUEVO ROL "ASESOR DE RED"

Se crea un nuevo rol denominado "Asesor de red" encargado de:

- Planeación de la formación

Planeación de la Respuesta Complementaria

Registrar Programas Asociados a la Respuesta

Consultar Programas Sugeridos por la Red

Planeación de la Respuesta Titulada

Análisis Inteligencia

Consultar Consolidado Nacional de

Necesidades de Empresas y Aspirantes

Consultar Programas Sugeridos por la Red

Registrar Programas Asociados a la Respuesta

Solicitudes de Diseño

Crear solicitud de diseño

Solicitudes de Programa

Gestionar Solicitudes de programa

- Diseño curricular

Diseño Curricular

Administración de programas

#### 3. DISEÑO CURRICULAR CON IGUAL DENOMINACION

Durante la creación del diseño curricular el sistema validará que no existan diseños curriculares con El sistema permitirá crear un diseño con el mismo código y nombre cuando sea necesario crear una Tenga en cuenta que esta modificación aplica para todos los diseños curriculares (titulado, compler Una vez el sistema identifica duplicidad en el nombre, aparecerá la siguiente notificación:

**Ocupaciones** 

Ver Diccionario de Ocupaciones

A partir de la primera ocupación que usted seleccione (TITULADA, COMPLEMENTARIA), el sis que no podrá ser modificado.

Palabra

Clave A Buscar

Ocupación

Ocupación Asistentes Administrativos Buscar

Índice Seleccionar Adicionar

Adicionar

Guardar I lumi I Salir

### ASISTENTE ADMINISTRATIVO ASISTENTES ADMINISTRATIVOS

### 4. DISEÑO CURRICULAR EN ESTADO SUSPENDIDO

Cuando un programa de formación esté en estado "Elaboración" o "Pendiente de Aprobación" por lo pasará automáticamente a estado "Suspendido".

Si desea modificar este estado suspendido del programa de formación, mediante el rol "Diseño y de suspendido" y el sistema automáticamente lo dejará en estado "En elaboración".

Modulo: Diseño Curricular

Rol: Diseño y Desarrollo Dirección General

Actividad: Quitar Suspendido

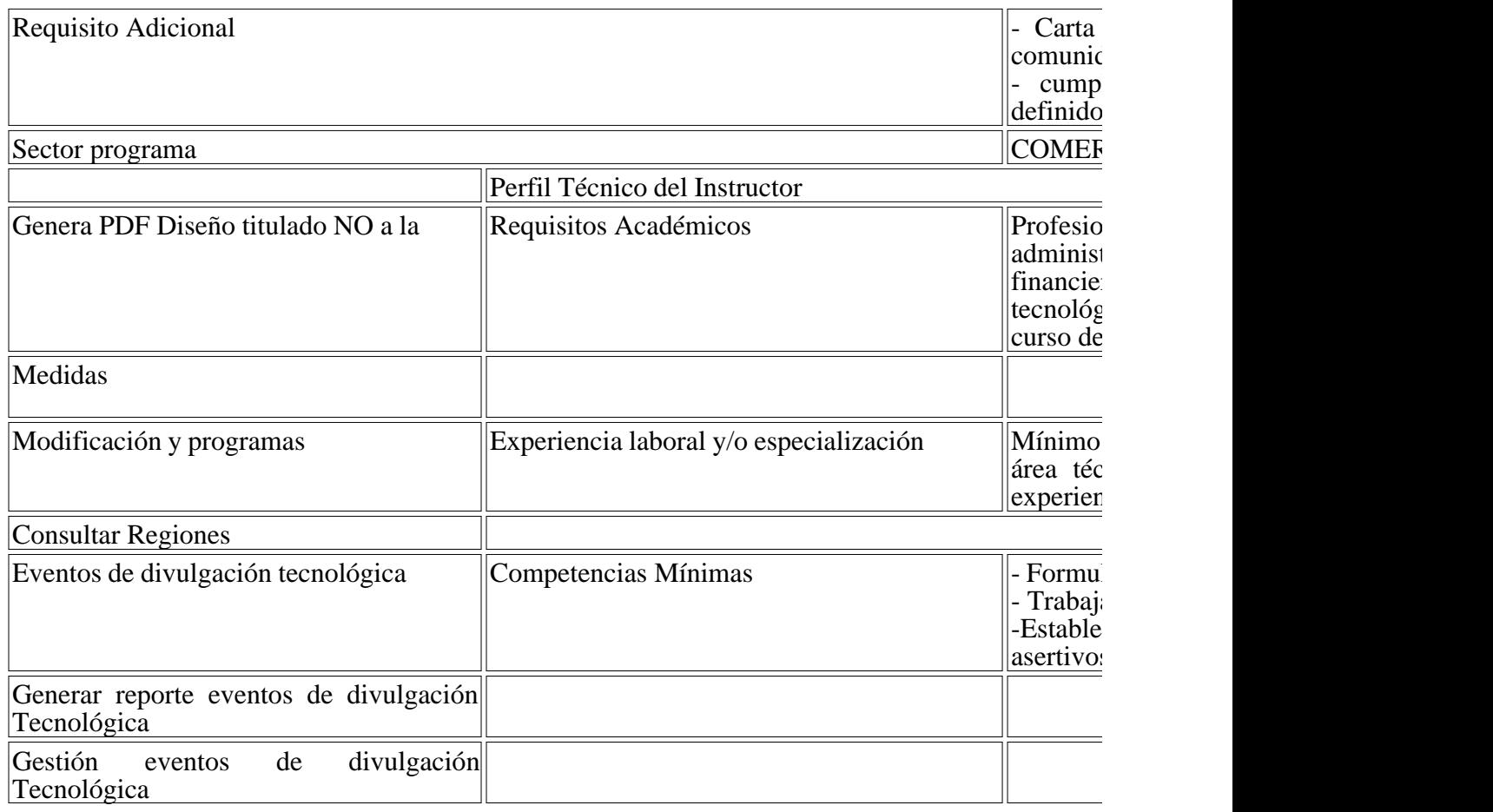

### **OCUPACIONES**

### 5. NO SE PUEDE CREAR UNA SOLICITUD PARA OFERTA CERRADA DEL SENA PARA E

El sistema no permitirá crear solicitudes de formación para empresa SENA.

En la siguiente imagen se visualiza la notificación del sistema cuando se hace una solicitud de emp

Datos de la Solicitud

Servicio nacional de aprendizaje

Descripción del servicio requerido Solicitud de programa

Centro de formación Formación

Tipo de servicio Bogotá D.C

Municipio Bogotá D.C

### 6. GESTION DISEÑOS CURRICULARES

A continuación se describe el nuevo proceso para diseño curricular:

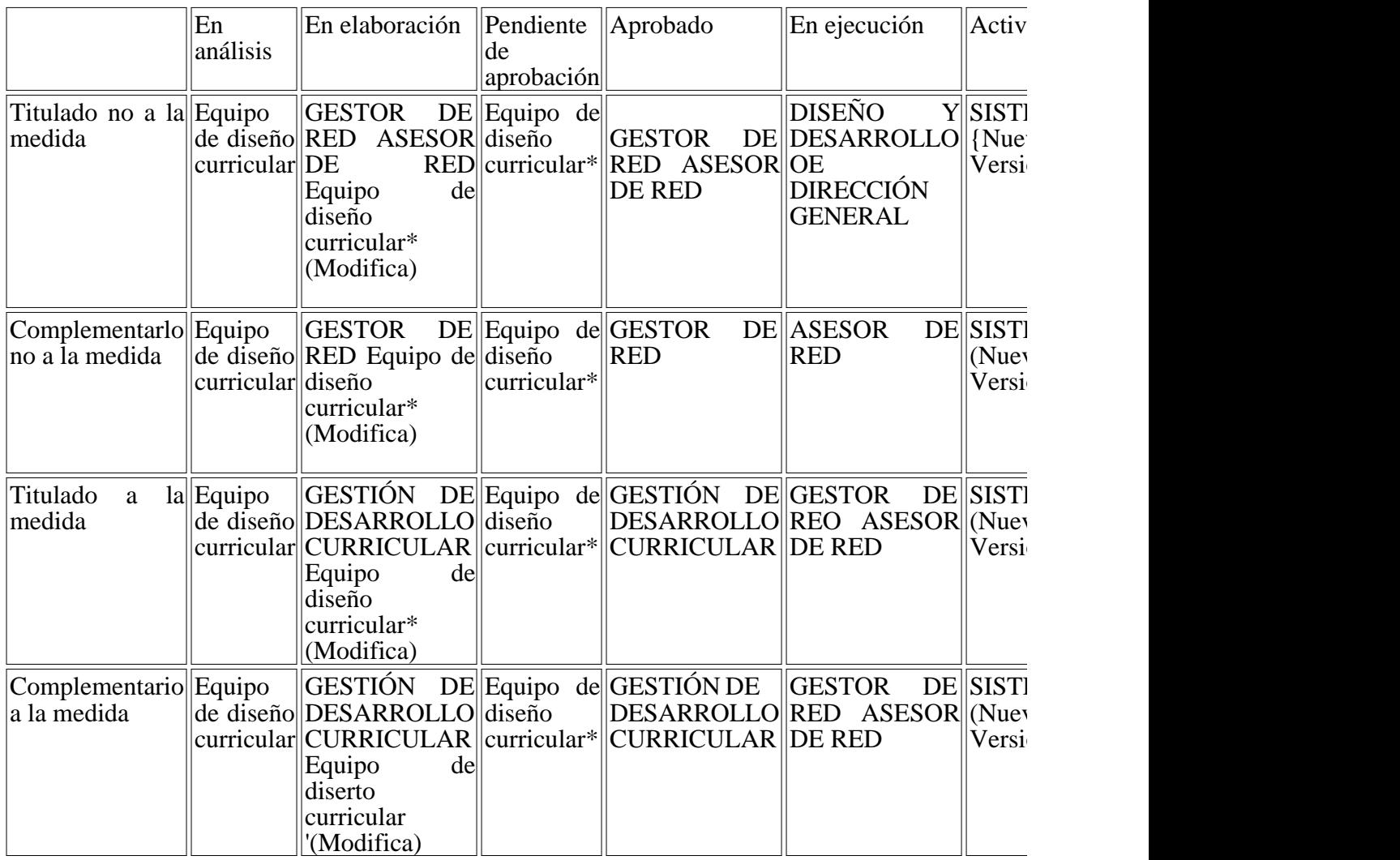

## 6.1. PROGRAMAS TITULADO NO A LA MEDIDA

Una vez el equipo de diseño curricular identifica una necesidad de la creación de un nuevo program siguientes pasos:

### - CREAR DISEÑO CURRICULAR

Modulo: Diseño Curricular

Rol: Equipo Diseño Curricular

Actividad: Creación y Modificación del Programa

Equipo de Diseño Curricular

Diseño Curricular

Creación y Modificación del Programa

Datos Básicos

Tipo

Programa \* Titulada

A la medida \*

Línea

Tecnológica\* CLIENTE

Red

Tecnológica\* TECNOLOGIAS DE GESTION ADMINISTRATIVA Y SERVICIOS FINANCIER

Estado del

Programa

Versión

Programa

Denominación ASISTENCIA ADMINISTRATIVA

del Programa

Código

Programa

Nivel de TECNÓLOGO

Formación\*

Certifica Tipo

de Novedad

Duración

Máxima 24

(Meses)\*

Duración

Etapa Práctica 6

(Meses)\*

Duración

Etapa Lectiva

(Meses)\*

Atender las solicitudes del jefe inmediato.

Descripción

El Rol de Equipo Diseño curricular deberá diligenciar los campos de datos básicos del programa ha

Guardar el diseño.

**Ocupaciones** 

Ver diccionario de ocupaciones

Consultor

Seleccionar

- EN ANALISIS

Este diseño pasará al estado "En Análisis" para su verificación por parte del Asesor o Gestor de la l

Modulo: Diseño Curricular

Rol: Asesor de Red o Gestor de Red

Actividad: Consultar programa

El asesor de Red deberá consultar directamente en Sofía Plus las diferentes solicitudes de creación

Para realizar una búsqueda óptima de programa, el sistema permitirá buscar el programa por diferentes filtros: T tecnológica, red tecnológica etc.

Consultar Programa

Tipo de programa Seleccionar

Metodología Seleccionar

Seleccionar

Seleccionar

Codigo del programa 417101

Seleccionar

Programa a la medida Seleccionar

Buscar

Una vez el Asesor o Gestor de la Red ha realizado la búsqueda y seleccionado el programa, el sistema programa, si el gestor o asesor encuentra viable realizar este diseño procederá a aprobar la elaboración y asi curricular que será encargado de la terminación del programa.

Ocupaciones:

INDICE CONTROLLER CONTROLLER THE CONTROLLER CONTROLLER TO A SUMMER SERVICE OF STATISTICS.

ECONOMISTA, TRABAJO CONSULTORES, INVESTIGADORES Y ANALISTAS DE POLITI

Para continuar con el proceso el funcionario deberá:

Aprobar Análisis

Seleccionando la opción Aprobar Análisis el Diseño pasará al estado "En Elaboración".

**Ocupaciones** 

INDICE CONTROLLER INCLUDE IN THE USE OF THE USE OF THE USE OF THE USE OF THE USE OF THE USE OF THE USE OF THE U

# ECONOMISTA, TRABAJO CONSULTORES, INVESTIGADORES Y ANALISTAS DE POLITI

Asignar Equipo de Diseño

Posterior de Aprobar el Análisis el Asesor o Gestor de Red debe asignar el equipo de Diseño Curric

Asignar Equipo de Diseño Curricular

Responsable JOSE DANIEL GONZALEZ

agregar

Equipo de Diseño Curricular

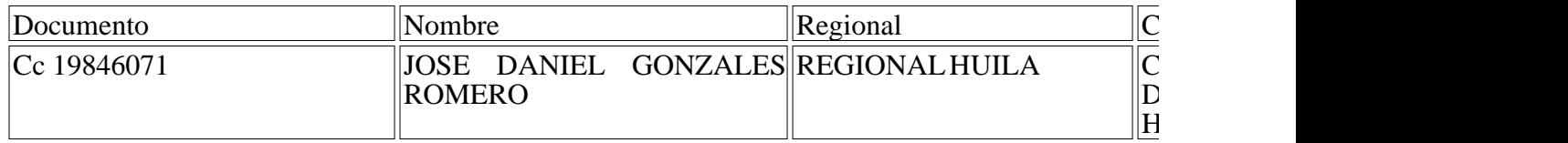

Las personas que se asignen para ser parte del equipo responsable de la terminación del diseño debe diseño, de lo contrario si no tienen el Rol deben solicitar la asignación al administrador del Centro.

NOTA: La asignación o retiro de personas del equipo de diseño estará habilitada siempre y cuando "En análisis", "En elaboración" o "Pendiente de aprobación".

Una vez que se adiciona una persona al equipo de diseño de ese programa se le notificara vía correo continuar con la elaboración de dicho diseño.

### - EN ELABORACION

Una vez se ha aprobado el análisis y asignado el equipo de diseño, este programa pasa a estado "En el diseño curricular en el aplicativo.

Modulo: Diseño Curricular

Rol: Equipo Diseño Curricular

Actividad: Consultar programa

El Equipo de diseño Curricular deberá ingresar al Aplicativo Sofía Plus y consultar el diseño en la o realizar la búsqueda de acuerdo a la notificación vía correo del asignado.

Luego de seleccionado el Programa el funcionario podrá modificar toda la información del diseño l programa y si es a la medida o no.

Nota: el usuario tendrá la opción de ir guardando los cambios efectuados en el diseño.

El funcionario responsable tendrá habilitada la opción de asociar las competencias, realizar el Histó

para su aprobación.

Asociación de Competencias

**OCUPACIONES** 

Ver Diccionario de Ocupaciones

A partir de la primera ocupación que usted seleccione y el tipo (TITULADA, COMPLEMENTARI programa que no podrá ser modificado.

Palabra clave Ocupación Buscar

ECONOMISTA TRABAJO CONSULTORES, INVESTIGADORES Y ANALISTAS POLITICA I

Dentro la opción de asociar las competencias se realiza la búsqueda y se crean los resultados de apr

Asociar Normas de Competencia

Nombre de la Competencia\*

Agregar

Lista de competencias del programa

Nombre Competencia

#### RESULTADOS DE APRENDIZAJE ETAPA PRÁCTICA

## PROMOVER LA INTERACCIÓN IDÓNEA CONSIGO MISMO, CON LOS DEMÁS Y CON LA CONTEXTOS LABORAL Y SOCIAL.

#### PRODUCIR TEXTOS EN INGLES EN FORMA ESCRITA Y ORAL

### ASISTIR RECIBO Y DESPACHO D6 MATERIA PRIMA, INSUMOS Y PRODUCTO TERMIN. **PROCEDIMIENTOS**

Guardar Anterior

Guardar y enviar el diseño

Una vez terminado el diseño el funcionario guarda y envía el programa de Formación para su aprobación de Red.

APROBACION DEL DISEÑO

Para aprobar el diseño se ingresará con los siguientes datos:

Modulo: Diseño Curricular

Rol: Asesor o Gestor de Red

Actividad: Aprobación del Diseño

Posterior de consultar el programa el Rol asesor o Gestor de Red podrá Aprobar el Diseño o asigna

curricular para su terminación antes de ser aprobado.

Buscar

Programas

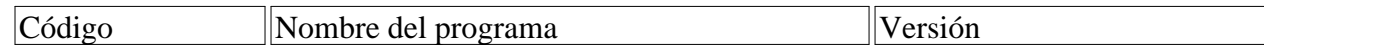

El usuario ingresa a la opción Consulta de programas y aprueba el diseño

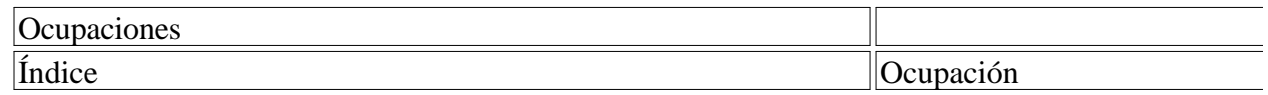

### ECONOMISTA, TRABAJO CONSULTORES, INVESTIGADORES Y ANALISTAS DE POLITI

El sistema muestra el siguiente aviso:

Se ha aprobado el programa exitosamente-

### ACTIVAR DISEÑO

Una vez el programa es aprobado por parte del Rol asesor o Gestor de Red, Diseño y Desarrollo Di programa para que pase al Estado "En Ejecución" para que pueda ser utilizado por el Centro de For

Programa

Activar Programa

Generar programas evaluación de divulgación

Tecnológicos

Guardar de divulgación

tecnológicos

El sistema mostrará el siguiente comentario:

Se ha activado el programa exitosamente.

Programas

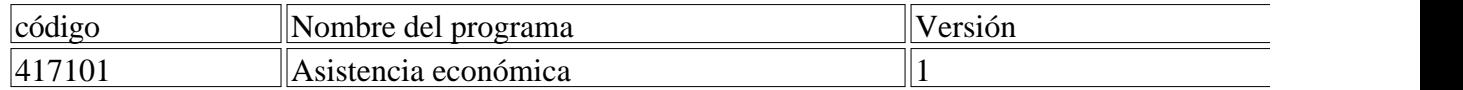

#### 6.2. PROGRAMAS COMPLEMENTARIOS NO A LA MEDIDA

El diseño curricular complementario no a la medida debe ser realizado como se indica a continuacione

#### CREAR DISEÑO CURRICULAR

Modulo: Diseño Curricular

Rol: Equipo de Diseño Curricular

Actividad: Creación y Modificación del Programa

El equipo de diseño debe crear el programa de formación ingresando los datos básicos del mismo.

Equipo de diseño Curricular

Diseño Curricular

Creación y Modificación del programa

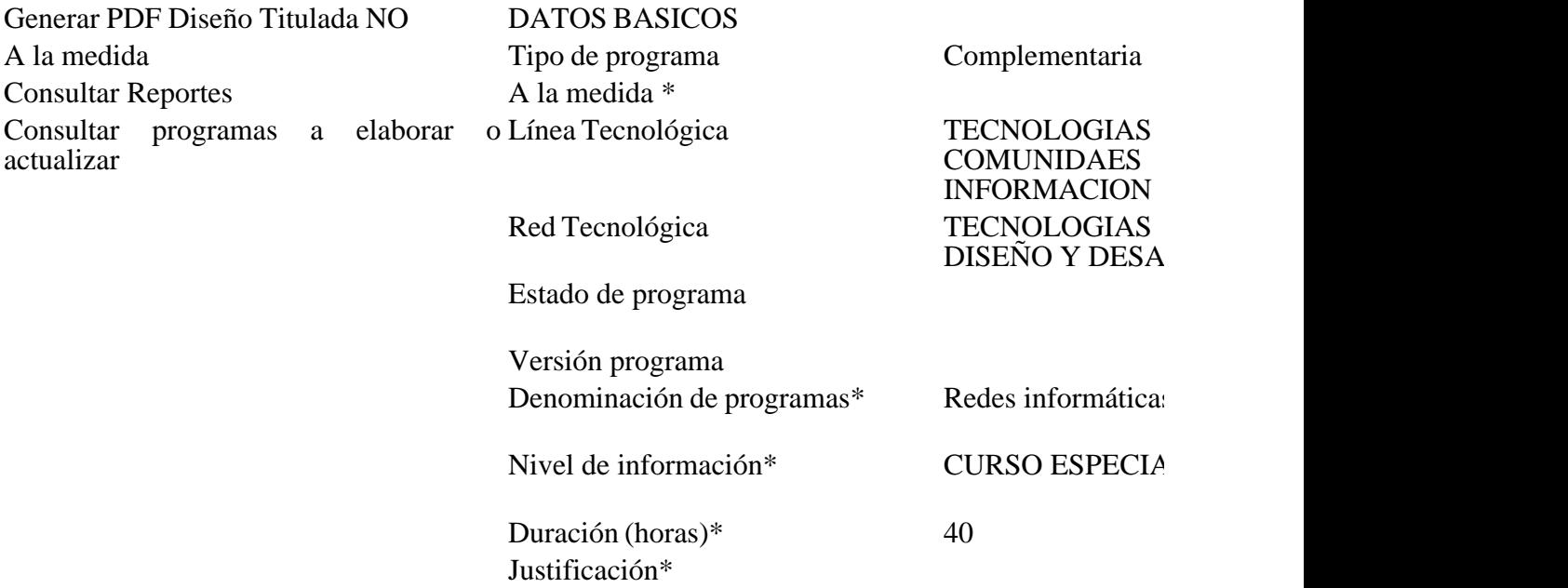

Una vez llenados los datos básicos el usuario procederá a guardar el diseño

#### - EN ANALISIS

Este diseño pasará al estado "En Análisis" para su verificación por parte del Gestor de la Red.

- APROBAR EL ANÁLISIS.

El Gestor de red tecnológica debe aprobar el análisis y asignar los responsables para continuar con

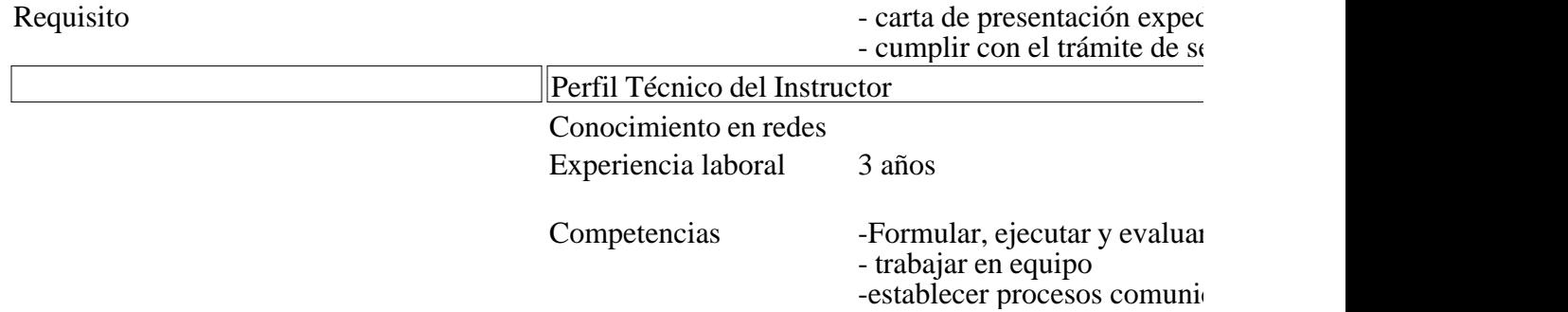

## **Ocupaciones**

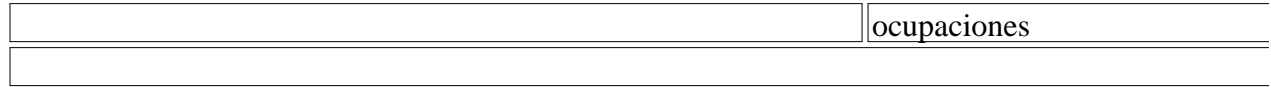

Una vez el Gestor de red ha aprobado el diseño procederá a asignar los responsables, éstos deben continuar continuar continuar continuar continuar continuar continuar con la creación de programa de la creación de programa formación desde el Rol Equipo de Diseño Curricular.

Asignar Equipo de Diseño Curricular

JOSE DANIEL GONZALEZ

Agregar

Equipo de Diseño Curricular

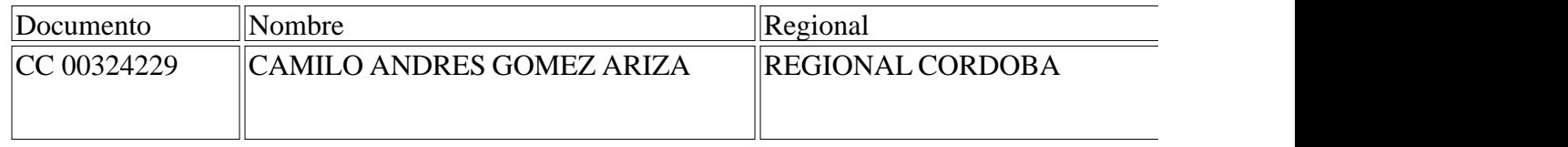

El funcionario ha sido guardado exitosamente.

Las personas que se asignen para ser parte del equipo responsable de la terminación del diseño debe diseño, de lo contrario si no tienen el Rol deben solicitar la asignación al administrador del Centro.

NOTA: La asignación o retiro de personas del equipo de diseño estará habilitada siempre y cuando "En análisis", "En elaboración" o "Pendiente de aprobación".

Una vez que se adiciona una persona al equipo de diseño de ese programa se le notificara vía correo continuar con la elaboración de dicho diseño.

#### - EN ELABORACION

Una vez se ha aprobado el análisis y asignado el equipo de diseño, este programa pasa a estado "En el diseño curricular en el aplicativo.

Modulo: Diseño Curricular

Rol: Equipo Diseño Curricular

Actividad: Consultar programa

El Equipo de diseño Curricular deberá ingresar al Aplicativo Sofía Plus y consultar el diseño en la o realizar la búsqueda de acuerdo a la notificación vía correo del asignado.

El sistema habilitará la opción de asignar las competencias, histórico y comentarios.

**Ocupaciones** 

Ver diccionario de Ocupaciones

A partir de la primera ocupación que usted seleccione y el tipo (TITULADA, COMPLEMENTAR programa que no podrá ser modificado.

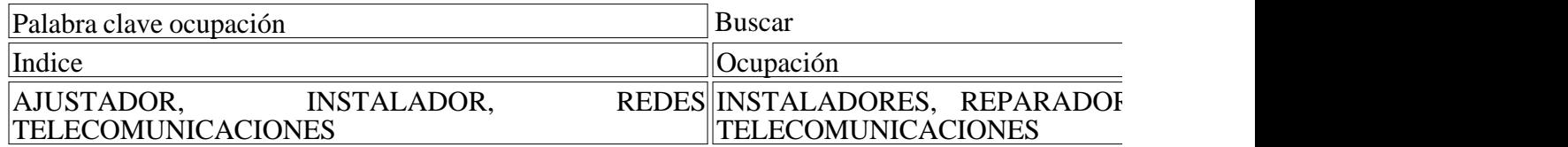

Asociación de Competencias

El funcionario responsable procederá a la asignación de las competencia $\langle$ sic $\rangle$  y los resultados de aprendi

Asociar Normas de Competencia

Nombre de la Competencia\*

Agregar

Lista de competencias del programa

Nombre de Competencia

## ASEGURAR EL CUMPLIMIENTO DE LAS NORMAS RELACIONADAS CON EL MEDIO AM DE REDES AEREAS DE DISTRIBUCION

ADMINISTRAR REDES EMPRESARIALES Y GESTIONAR LA CONEXIÓN DEL SISTEMA DE REDES EMPRESARIALES Y GESTIONAR LA CONEXIÓN DEL SISTEMA

Posterior de llenar la información del diseño guarda y envía el diseño para la aprobación del progra

La operación se realizó exitosamente- | Resultado: REDES Y TELEMATICA

### APROBAR DISEÑO

Posterior de consultar el programa el Rol Gestor de Red podrá Aprobar el Diseño o asignar un nuevo curricular para su terminación antes de ser aprobado.

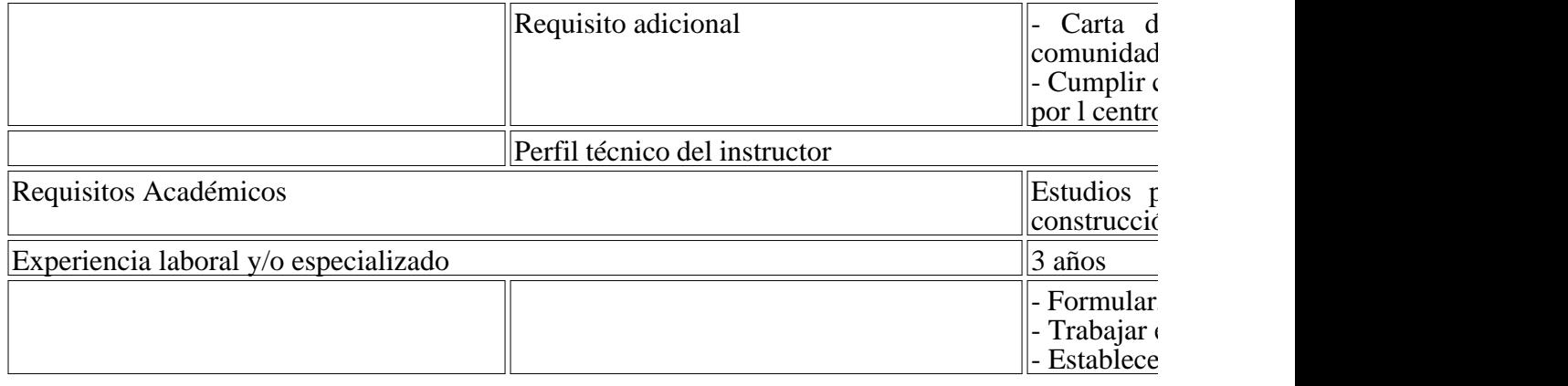

#### **OCUPACIONES**

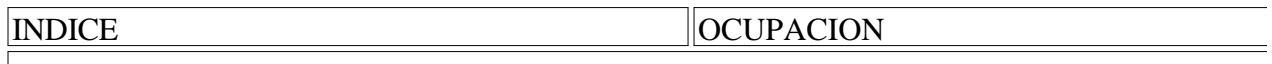

Se ha aprobado el programa exitosamente.

### ACTIVAR DISEÑO

Una vez el programa es aprobado por parte del Rol Gestor de Red, el asesor de Red puede activar e Ejecución" para que pueda ser utilizado por el Centro de Formación

#### **Ocupaciones**

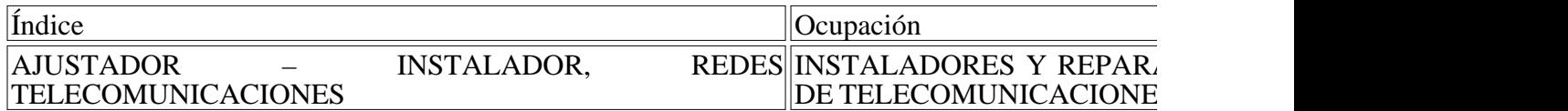

Inactivar programa

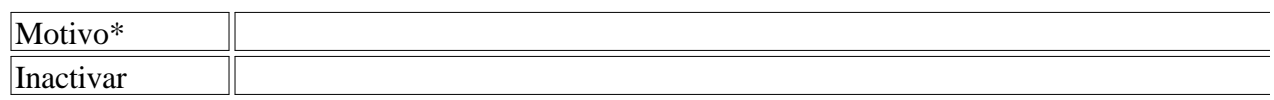

Se ha activado el programa exitosamente.

En caso de ser necesario el diseño puede ser inactivado por el Asesor de red.

### 6.3. PROGRAMAS TITULADOS Y COMPLEMENTARIOS A LA MEDIDA

SOFIA Plus no permitirá la creación de programas de formación a la medida sin previa solicitud de

Durante la creación del diseño curricular se deshabilita la selección del tipo de programa trayendo se

La creación de un diseño curricular a la medida tanto titulado como complementario debe ser realiz

La empresa realiza la solicitud de un programa a un centro de formación (por el rol Promoción y re Asesor de red gestionará estas solicitudes, evaluando su pertinencia y definiendo si debe crearse un

Para la creación de los programas titulados y complementarios a la medida el proceso es el siguient

### JOSE DANIEL GONZALES

Asesor de red

Planeación de la Formación

El funcionario ingresa con el Rol Asesor de Red al módulo de planeación y selecciona la opción Ge

Planeación de la respuesta Complementaria

Registrar Programas Asociados a la Respuesta

Consultar Programas Sugeridos por la Red

Planeación de la Respuesta Titulada

Análisis Inteligencia

Consultar Consolidado Nacional de

Necesidades de Empresas y Aspirantes

Consultar Programas Sugeridos por la Red

Registrar Programas Asociados a la Respuesta

Solicitudes de Diseño

Crear Solicitud de Diseño

### Solicitudes de programa

Para consultar la solicitud se escoge un rango de fechas de la radicación por parte del Rol Promoción y realiza la búsqueda de la solicitud.

Una vez identificada la solicitud el Asesor seleccionar la opción "Aprobar Solicitud"

Consultar Solicitudes de programa

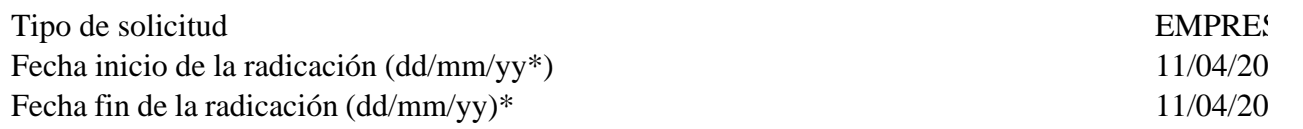

Estado

Buscar

Solicitud de empresa

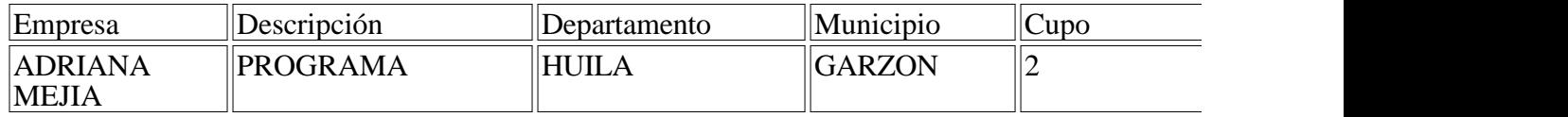

Aprobar solicitud

Cuando el Asesor selecciona esta opción el sistema mostrará la siguiente información:

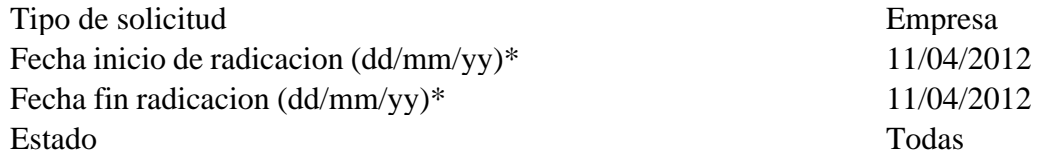

Buscar

Solicitud de empresas

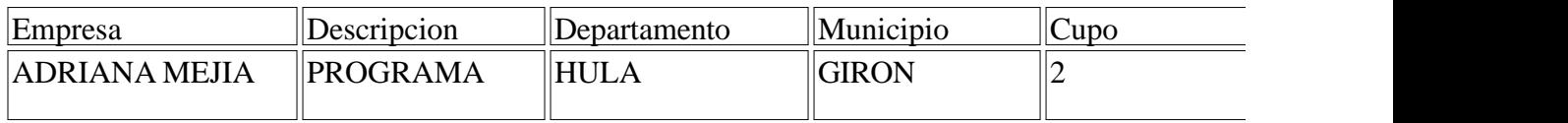

Aprobacion de solicitudes

Descripcion PROGRAMA

Opcion de aprobacion\*

Continuar Nuevo diseño

Seleccionar

Programa existente

No aprobada

### Nuevo diseño

Programa existente

Si el asesor de red selecciona la opción "Programa existente" debe seleccionar el programa y finalizada en la respuesta a la respuesta a la respuesta a la solicitud a la solicitud "Continuar".

Solicitudes de empresas

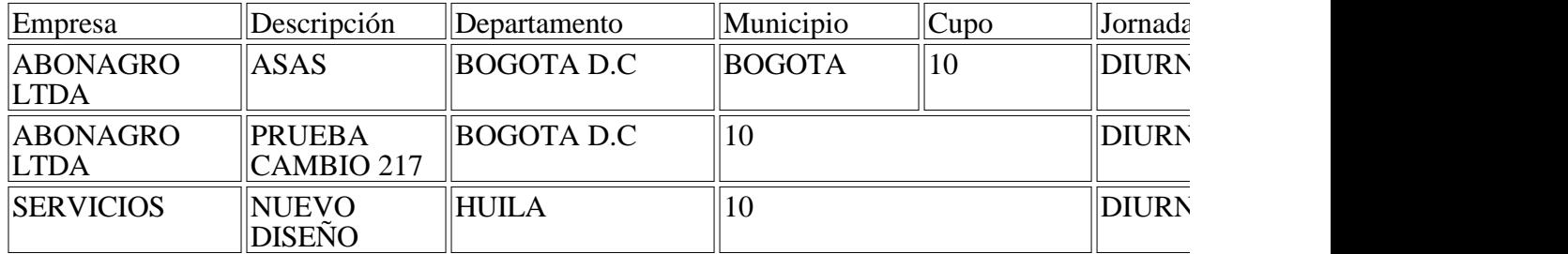

Aprobación de solicitudes

Descripción ASAS Orden de aprobación\* Programa existente

Programa\*

Continuar

Posteriormente el Coordinador Académico con el Rol Gestión desarrollo curricular podrá responde la planeación del programa.

No Aprobado

Luego de revisada la solicitud el asesor de red evaluará la pertinencia del programa y si considera q aprobado.

Nuevo Diseño

Si el Asesor de Red selecciona la opción "Nuevo diseño" esta solicitud quedará habilitada para des de Diseño curricular del Centro de Formación.

Solicitudes de Empresa

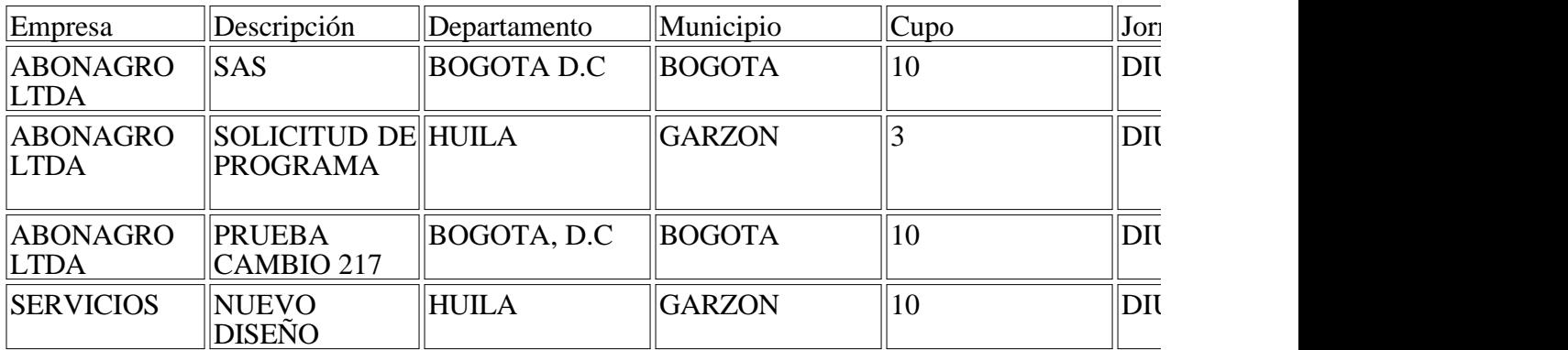

Aprobación de solicitudes

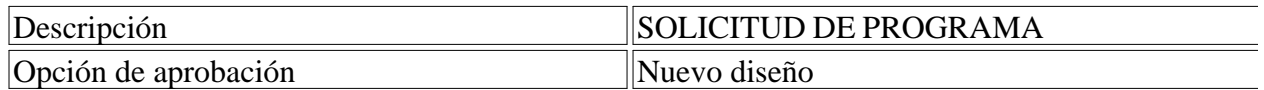

Estado de la solicitud actualizado exitosamente.

### CONSULTAR PROGRAMAS A ELABORAR O ACTUALIZAR

El Rol Equipo de diseño curricular debe seleccionar la opción "Consultar programas a elaborar o ac de aprobación.

Modulo: Diseño Curricular

Rol: Equipo Diseño Curricular

Actividad: Consultar programas a elaborar o actualizar

Equipo de Diseño Curricular

Diseño Curricular

Diseño Curricular

Administración de programas

Generar PDF Diseño Titulada NO a la Medida

Consultar Reportes

Solicitud de Empresa

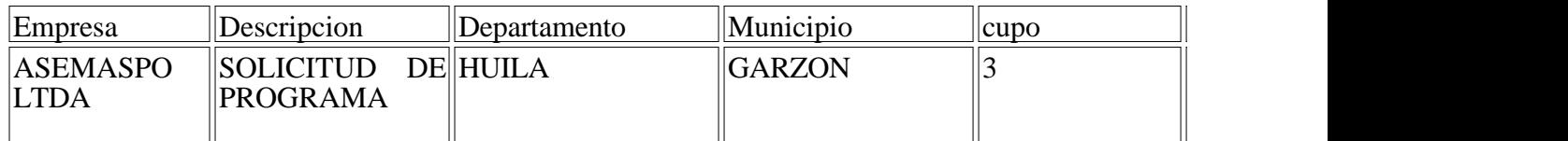

Aprobacion de solicitudes

Descripcion SOLICITUD DE PROGRAMA

Continuar

CREAR DISEÑO

El Rol Equipo de diseño curricular debe revisar las solicitudes realizadas por las empresas mostrad solicitudes" y hacer clic en el botón "Continuar".

Solicitudes de Empresas

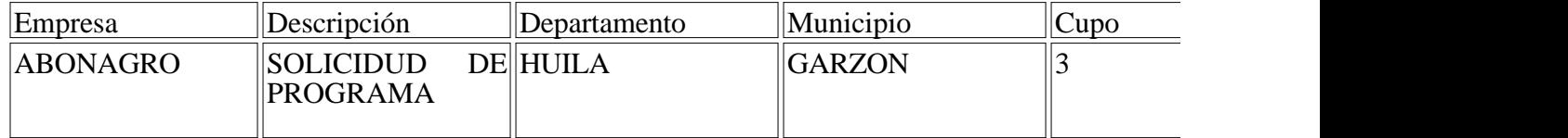

Aprobación do

## ABO

Aprobación de Solicitudes

Descripción Solicitud de programa

Continuar

El sistema re direccionará al formulario de creación del programa donde debe ingresar los datos básicos del nuevo diseño.

Creación y Modificación del Programa

### DATOS BASICOS

TIPO PROGRAMA SELECCIONAR EMPRESA ABONAGRO LTDA A la medida\* Población objetivo Línea tecnológica\* Seleccionar Red tecnológica\* Estado del programa\* Versión programa Denominación programa\* Código programa Nivel formación\* de Seleccionar

Duración

Justificación

### APROBAR DISEÑO

Cuando se crean programas de formación a la medida (complementario o titulado) su aprobación esta curricular.

Ajustes Académicos Docente con 3 años de experiencia en servicio al cliente con 3 años de experiencia en servicio al cliente de experiencia en servicio al cliente de experiencia en servicio al cliente de experiencia en ser Experiencia laboral y/o especialización 3 años Conferencias Mínimas - Formular, ejecutar y evaluar property experiences

-Trabajar en equipo

-Establecer procesos comunic

#### **Ocupaciones**

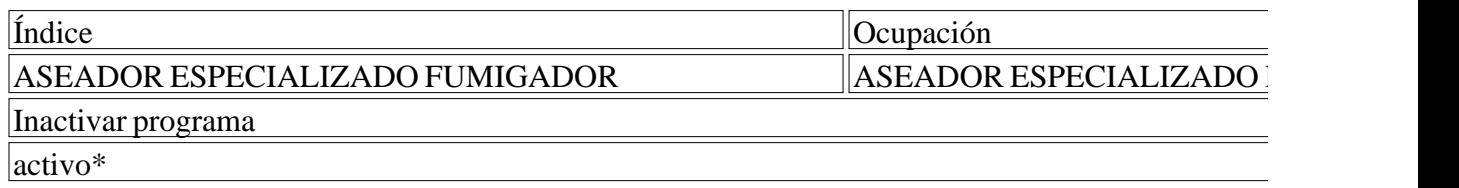

Inactivar

### ACTIVAR PROGRAMA

Una vez aprobado el programa de formación por el rol Gestión de desarrollo curricular el programa Asesor de red.

Una vez aprobado el programa de formación su estado pasará a Ejecución.

Requerido certificador Ninguna Sector Programa SERVICIOS

Perfil técnico del instructor

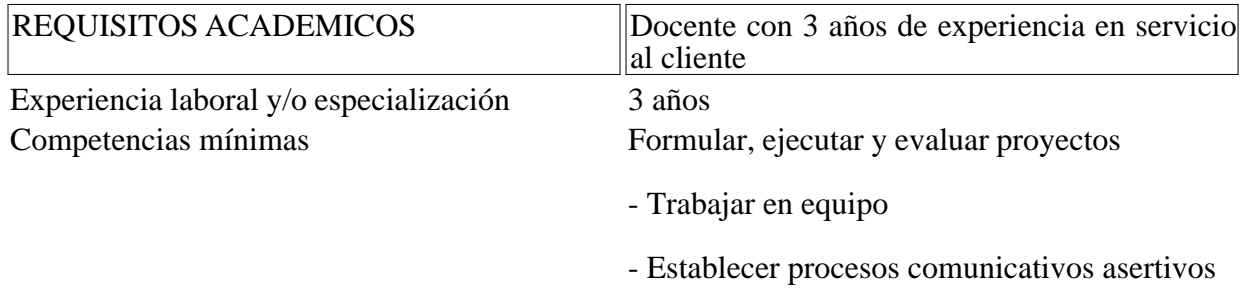

#### **Ocupaciones**

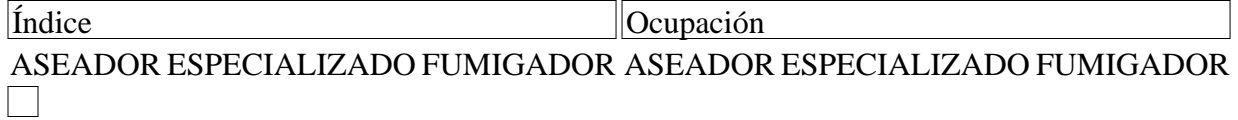

Disposiciones analizadas por Avance Jurídico Casa Editorial Ltda. Normograma del Sena ISSN Pendiente Última actualización: 20 de abril de 2024 - (Diario Oficial No. 52.716 - 3 de abril de 2024)